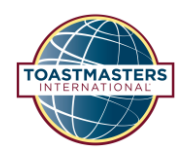

## TOASTMASTERS INTERNATIONAL (TI) District 71

# Concur User Guidelines 2020/21

and Eligible Expenditure Guidelines 2020/21

Version Control 2020/21

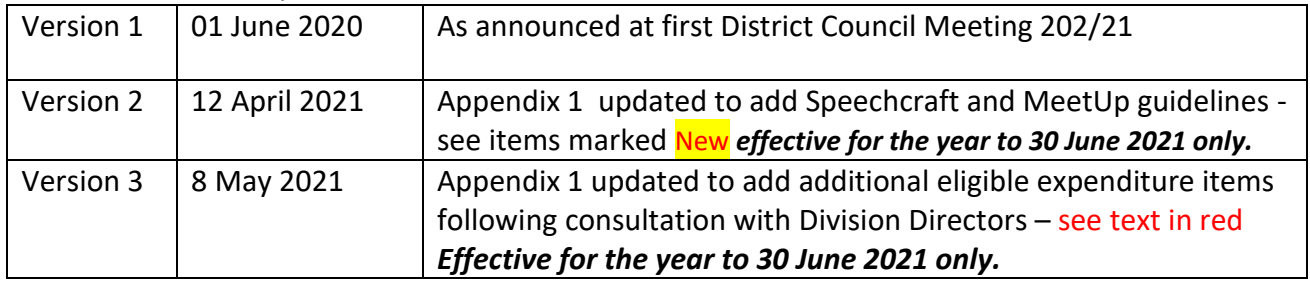

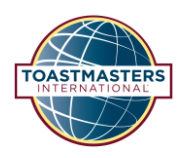

## Contents

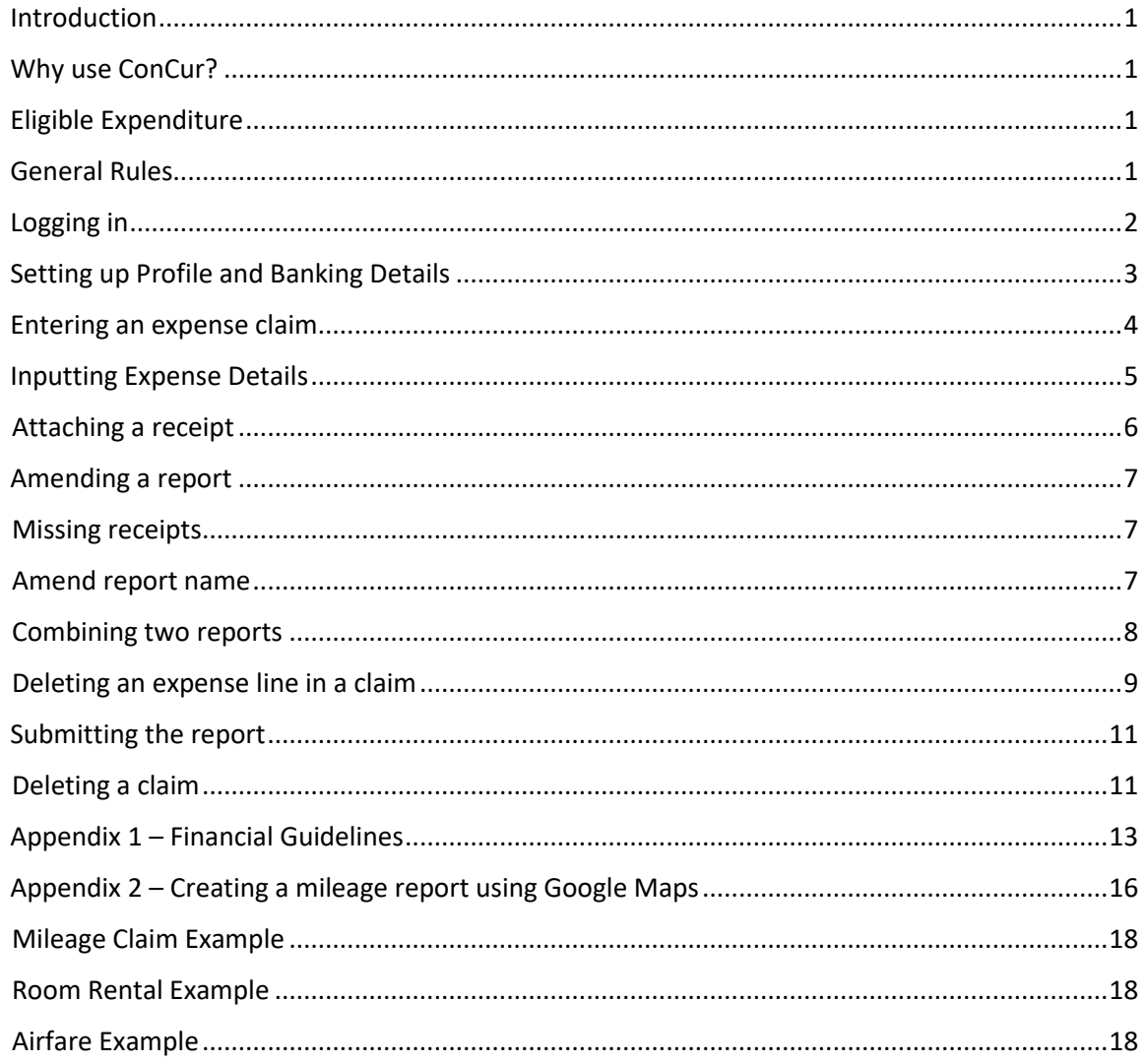

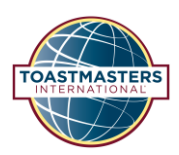

## <span id="page-2-0"></span>Introduction

ConCur has been introduced by Toastmasters International to allow District 71 DEC members submit expense claims online and be reimbursed directly into their bank account.

## <span id="page-2-1"></span>Why use ConCur?

- Expense reports can be submitted anywhere and at any time.
- Officers will not have to meet to sign cheques.
- Approvals can be done anywhere and at any time.
- Physical receipts will no longer need to be kept once uploaded onto the system.
- Electronic payments can be made more frequently and directly into your bank account.
- District Finance Manager will no longer need to key in data and this will speed up processing.
- You can trace your reimbursement status at any time.

## <span id="page-2-2"></span>Eligible Expenditure

• Eligible expenditure is set out in Appendix 1.

## <span id="page-2-3"></span>General Rules

- 1. All expenditure must be backed by receipts attached to the individual expense line.
- 2. Only one claim should be submitted per period individual expenses should not be submitted as separate claims but should be combined into one claim.
- 3. All claims must have a claim name in the required format see "[Entering an expense claim](#page-5-0)" below

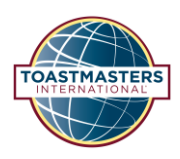

## <span id="page-3-0"></span>Logging in Go to<https://www.concur.com/>

#### Select Login

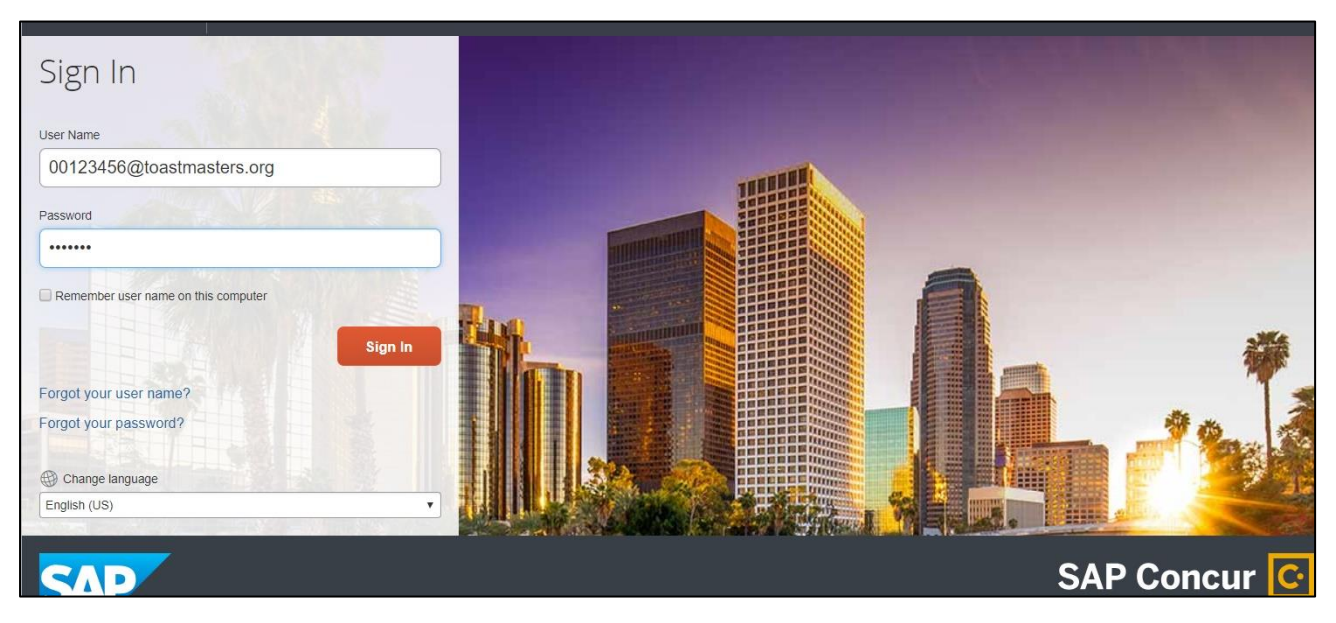

Your user name will be your membership number plus "@toastmasters.org" e.g. [00123456@toastmasters.org](mailto:00123456@toastmasters.org)

The membership number used must be eight digits long so, if it is less, add zeroes at the front to make it eight digits e.g. membership number is six digits long 123456 add two zeroes to the front i.e. 00123456

Your initial password will be "welcome". You will be asked to change your password when you first log-in.

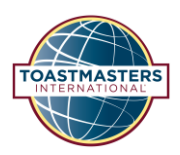

## <span id="page-4-0"></span>Setting up Profile and Banking Details

Select Profile and then Profile Settings

Select Bank Information

Check that Country and Currency are correct. Country can be changed but if currency needs to be changed contact the District Finance Manager

Get your bank details (SWIFT or BIC code, IBAN) from your bank statement, bank website or from an online IBAN calculator

Input

- SWIFT/BIC code
- IBAN code (twice)
- Bank's name e.g. Bank of Ireland/Barclays etc and address
- Your name as it appears on your bank statement
- Your address and post code
- Tick the "I authorise the use requirement below"
- Click Save

The ConCur system will confirm your account is active and then it will be set up for expense payments.

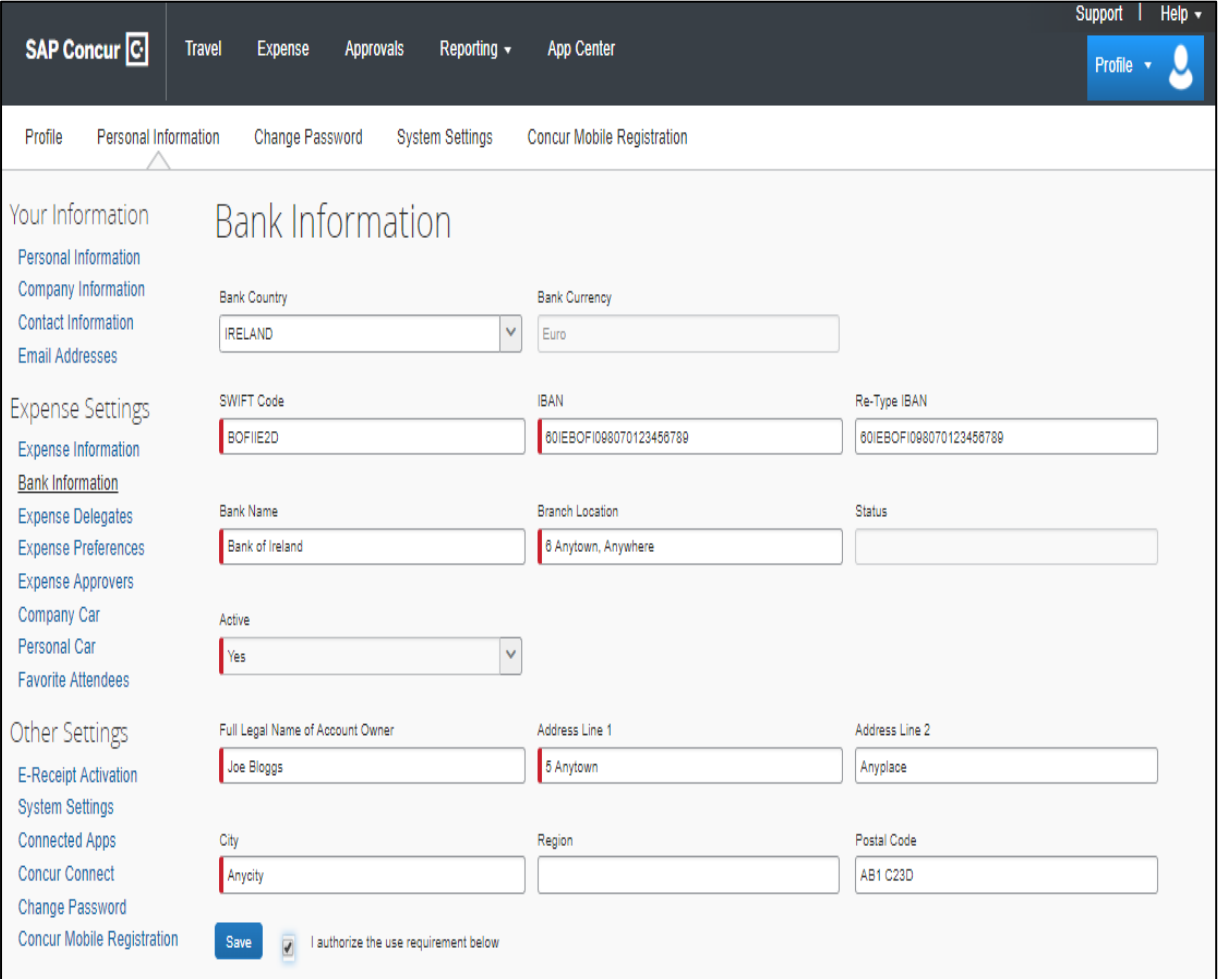

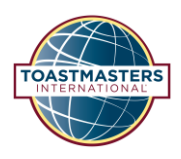

## <span id="page-5-0"></span>Entering an expense claim

You can enter the details of an expense claim either by clicking Start a Report on the home page or Create New Report on the Expenses page

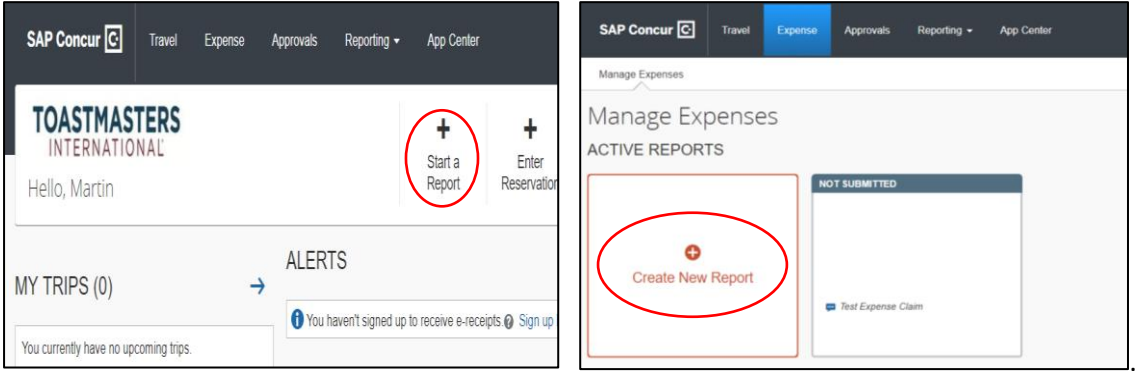

- 1. Input a report name in the following format:
	- D71-Name-Event-MonthYear e.g. D71-JDoe-DOT-Jul2018
		- o D71 = District number
		- o Name = Name in the format First Initial Surname
		- o Event = Reason for Claim e.g. DOT, COT, ClubV (for Visits), DEC etc.
		- o MonthYear = Date of expenses in the format Jul2018 or 072018. This can be the date of submission
- 2. Policy is automatically set.
- 3. Enter Report Date all report dates are in MM/DD/YYYY format. It can also be input using the calendar button at the right of the input box. The date format can be changed in Profile Settings under System Settings where you can also amend your time zone.
- 4. Enter a comment to detail what expense claim covers
- 5. Click Next

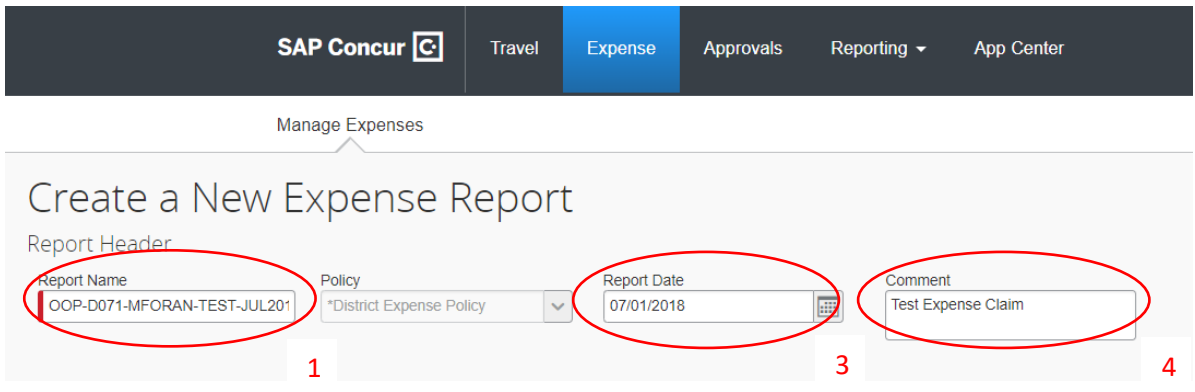

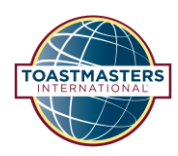

## <span id="page-6-0"></span>Inputting Expense Details

Select an expense type from the list e.g. Mileage, Educational Materials, Room Rental-Event etc

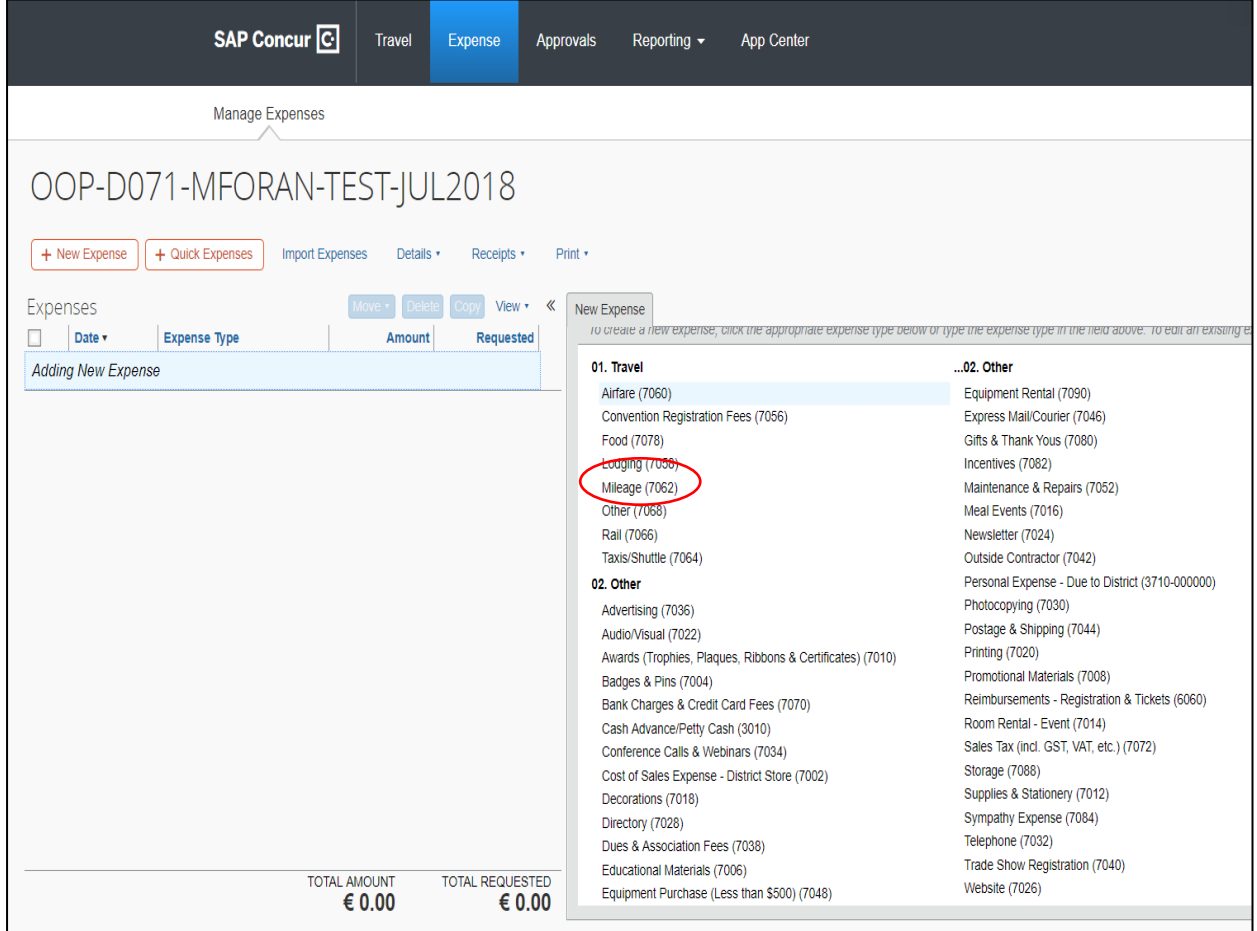

Depending on the type of expense you claim you will have the opportunity to input different information. Many are self-explanatory, but the following should be noted

**Business Purpose** is the reason for the expense e.g. District/Club Officer Training, Club Visits Area 12 etc.

**City of Purchase** This does not include every location. Input the nearest city/town

**Payment Type** should be Cash/Out of Pocket

**From/To Location** are the start and end of your journey – assumption is that the journey is return, so assumed distance is the same both ways.

**Number of Miles** is the total distance travelled. Please ensure all distances are input in miles – see appendix 2 for how to create a mileage record using Google Maps. **Note:** If the round trip is less than 20 miles (32KM) it cannot be claimed.

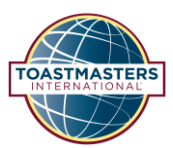

**Reporting code** is the accounting code for the expense. Select from the drop-down menu e.g. (702) ET – Training Club Officers, (958) Travel – Area Director, (957) Travel – Division Director

**Event Period** is usually NA

**Subsidiary** defaults to District but if the expense relates specifically to an Area or a Division this can be selected from the drop down

**Comment** can be used to give details of what the expense relates to. It would be helpful to include the relevant Area/Division number/letter

### <span id="page-7-0"></span>Attaching a receipt

To attach a receipt or travel details click Attach Receipt. You can browse to find the scanned receipt on your computer. For scanning ConCur recommends black and white images at less than 300dpi. Acceptable formats are **.png, .jpg, .jpeg, .pdf, .tif or .tiff**. If you do not have access to a scanner you can take a picture on your smartphone and attach it instead. Once selected click attach.

When the detail is complete, and any relevant receipts uploaded click save.

You can then input a second or subsequent expense line following these steps.

The images below show the information for two separate expense claims

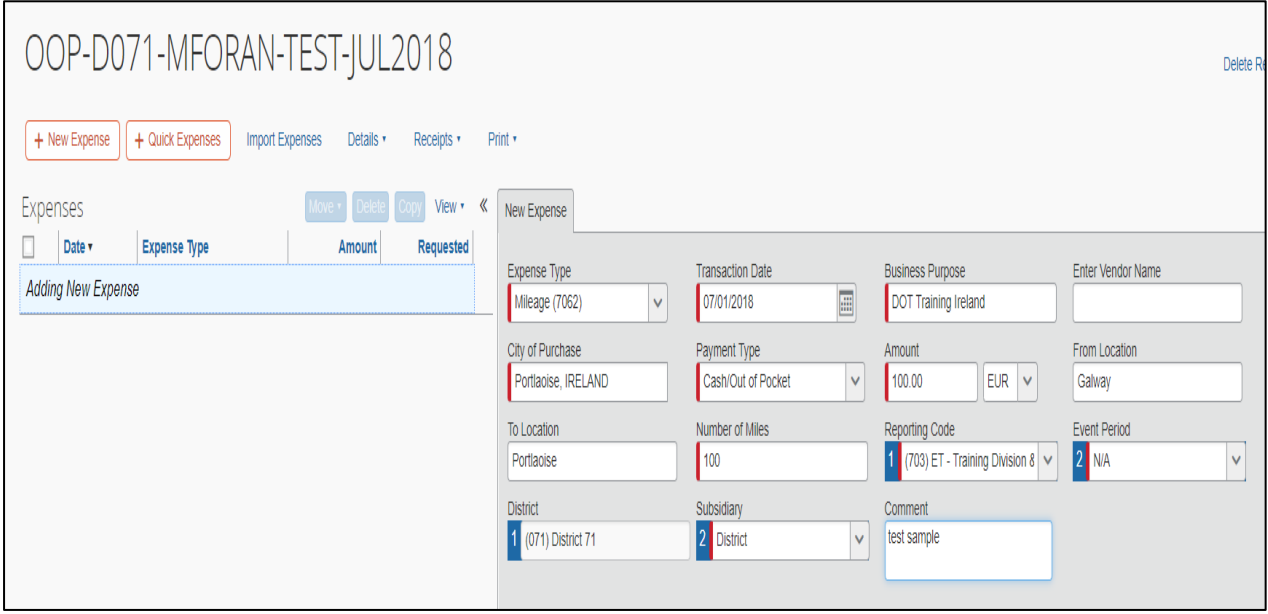

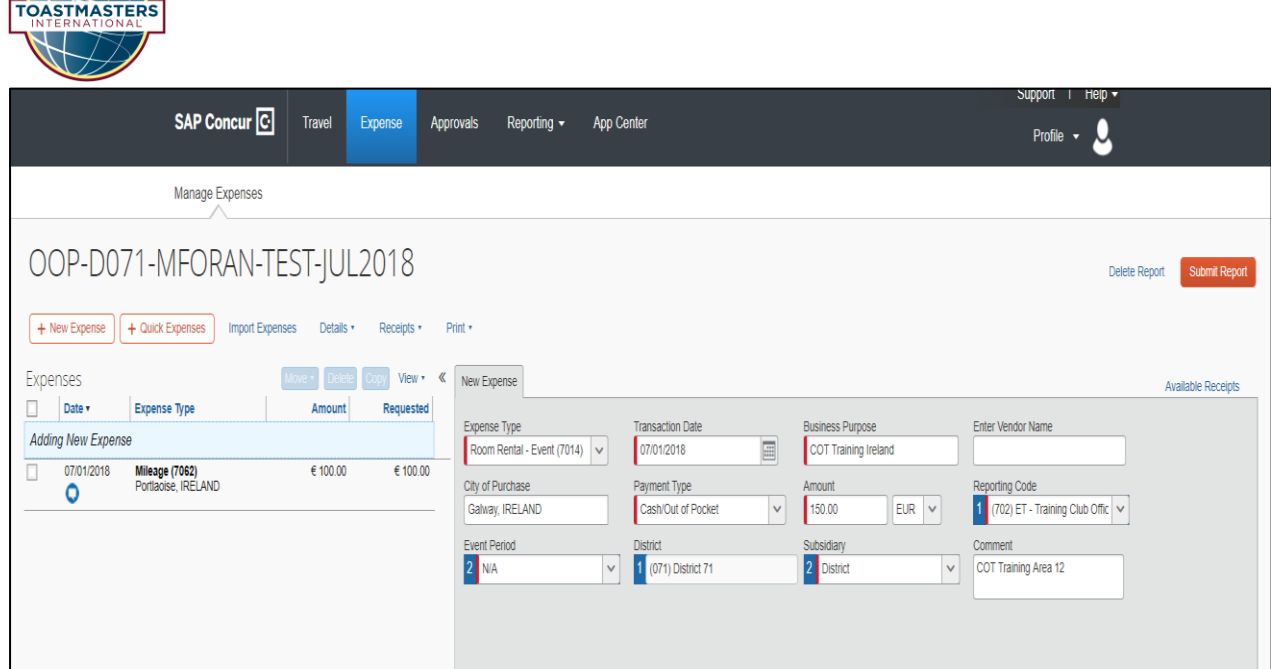

When your items are saved you will be returned to the initial expense page where you can select your next expense item if required.

Please note that when receipts have been uploaded there will be a receipt symbol beside the comment symbol for the line item. You can view the receipt by clicking on the symbol.

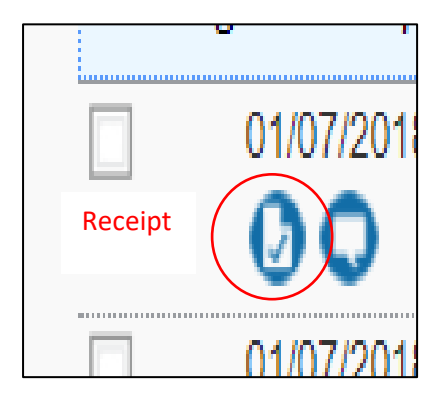

## <span id="page-8-0"></span>Amending a report

Occasionally an expense report may need to be returned to you because there is insufficient back up documentation, the report name is in the incorrect format, an item or items are not claimable, the analysis of the costs is incorrect or you have submitted multiple separate claims at the same time.

### <span id="page-8-1"></span>Missing receipts

Attach the missing documentation as described in **Attaching a receipt** 

### <span id="page-8-2"></span>Amend report name

Expense report names should be submitted in the format required by Toastmasters e.g. D71- MForan-DOT1-June2020. It should not be named simply DOT1, COT, Area Expenses, Conference etc. This can be amended when returned, or before initial submission, by clicking on the claim on the Manage Expenses page. Click on the Claim name in the top left hand corner of the screen

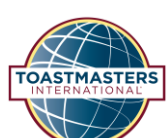

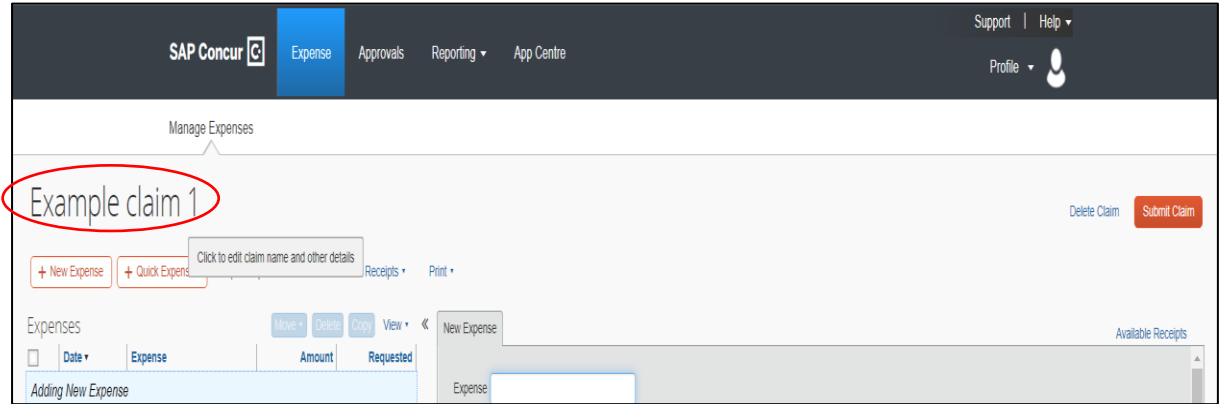

You can then amend the claim name and save.

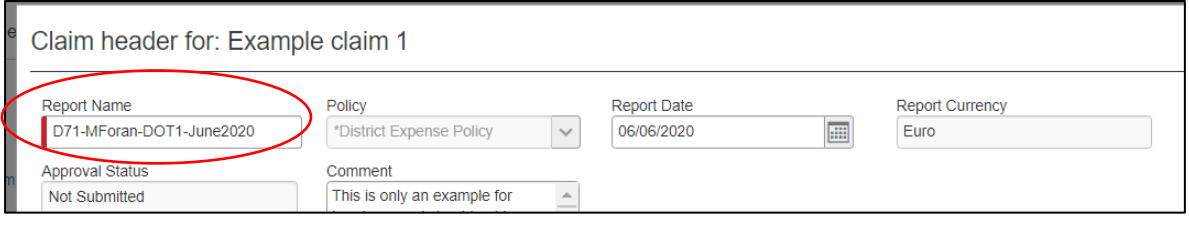

#### <span id="page-9-0"></span>Combining two reports

The District Finance section at Toastmasters International Headquarters require that only one expense claim be submitted at a time. If two or more are created and submitted within the one period it is likely that they will return the claims.

The claims can be combined into one by transferring the expenses in one claim to another. In the following example the costs in Example Claim 2 will be transferred to Example Claim 1

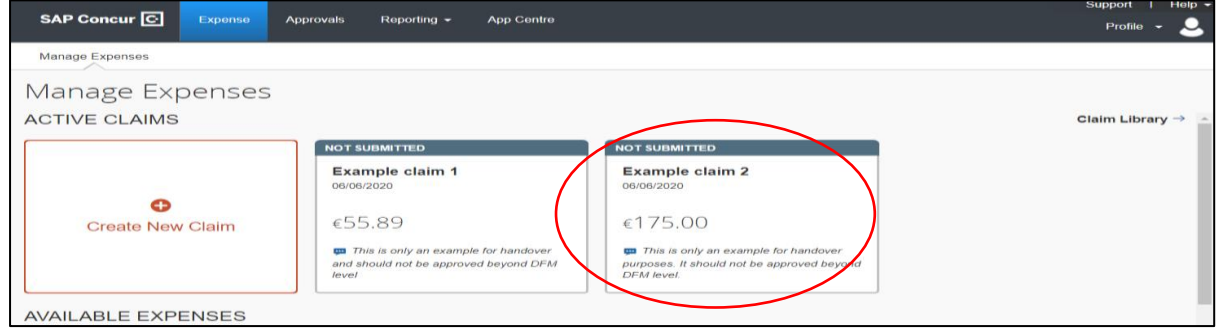

Click on the claim to be transferred – Example Claim 2. Note the value of  $£175$ 

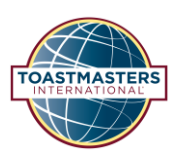

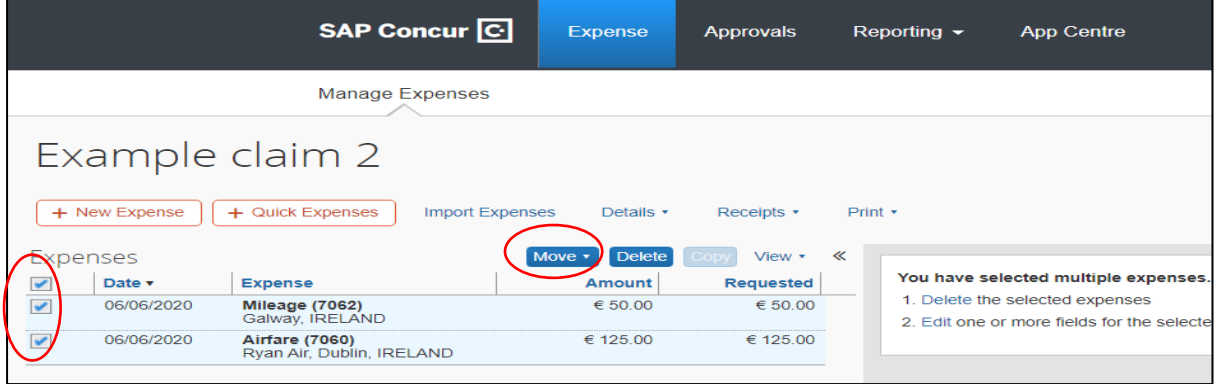

Select the expenses to be transferred by clicking on the tick boxes on the left hand side. Then select "Move"

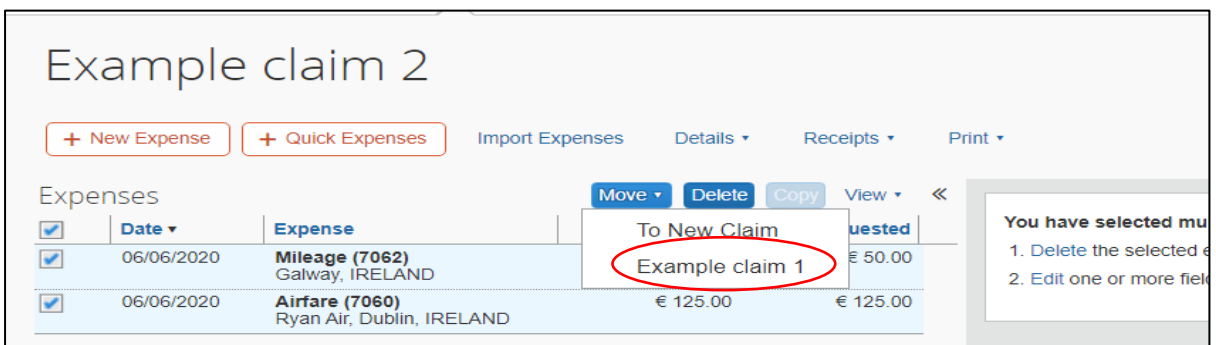

Click on the Report name (Example claim 1) and the expenses should be transferred to that claim. Example Claim 1 now has all the expenses of both claims and Example claim 2 equals zero.

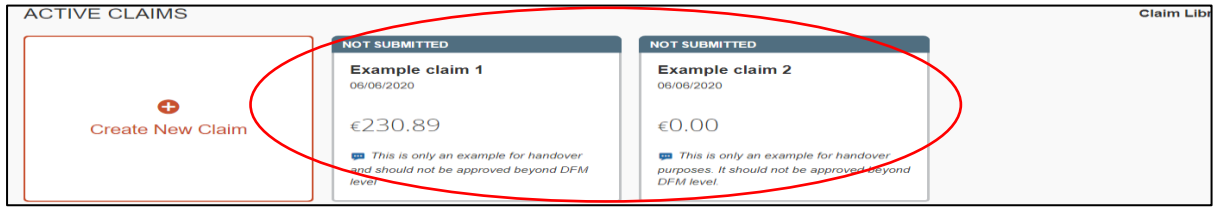

### <span id="page-10-0"></span>Deleting an expense line in a claim

You may need to delete a line in a claim e.g., if you are informed it is disallowed as an expense, you duplicated a line in error, you had forgotten that you previously claimed the amount etc. To delete the line(s) click on the claim on the expenses page. Select the line by clicking the tickbox to the left of it and the Delete button should be highlighted. Click the delete button and then confirm deletion by selecting "Yes" from the dialogue box that appears. For instructions on how to delete an entire claim go t[o Deleting a claim](#page-12-1)

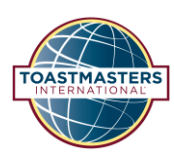

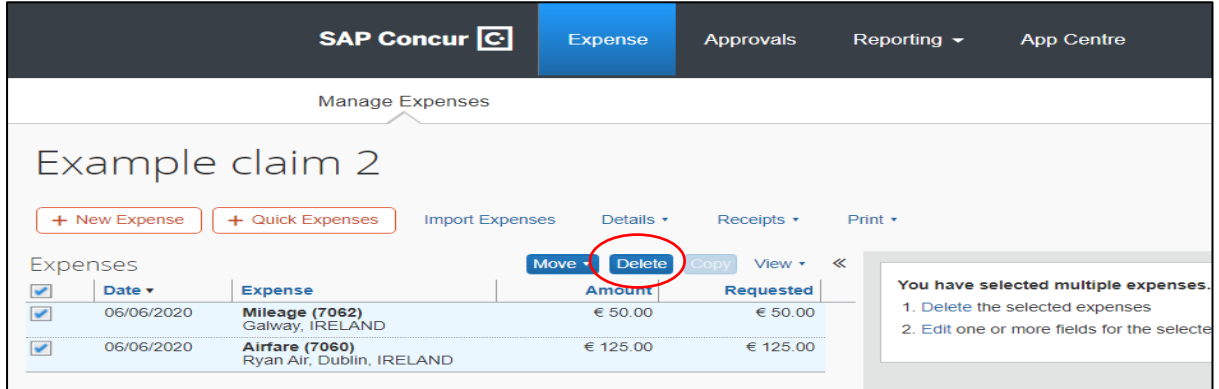

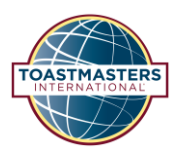

## <span id="page-12-0"></span>Submitting the report

Once you have completed all lines on your report and uploaded the relevant receipts you can submit by clicking the Submit Report button. Read the Final Review Dialogue box and if satisfied click Accept and Submit

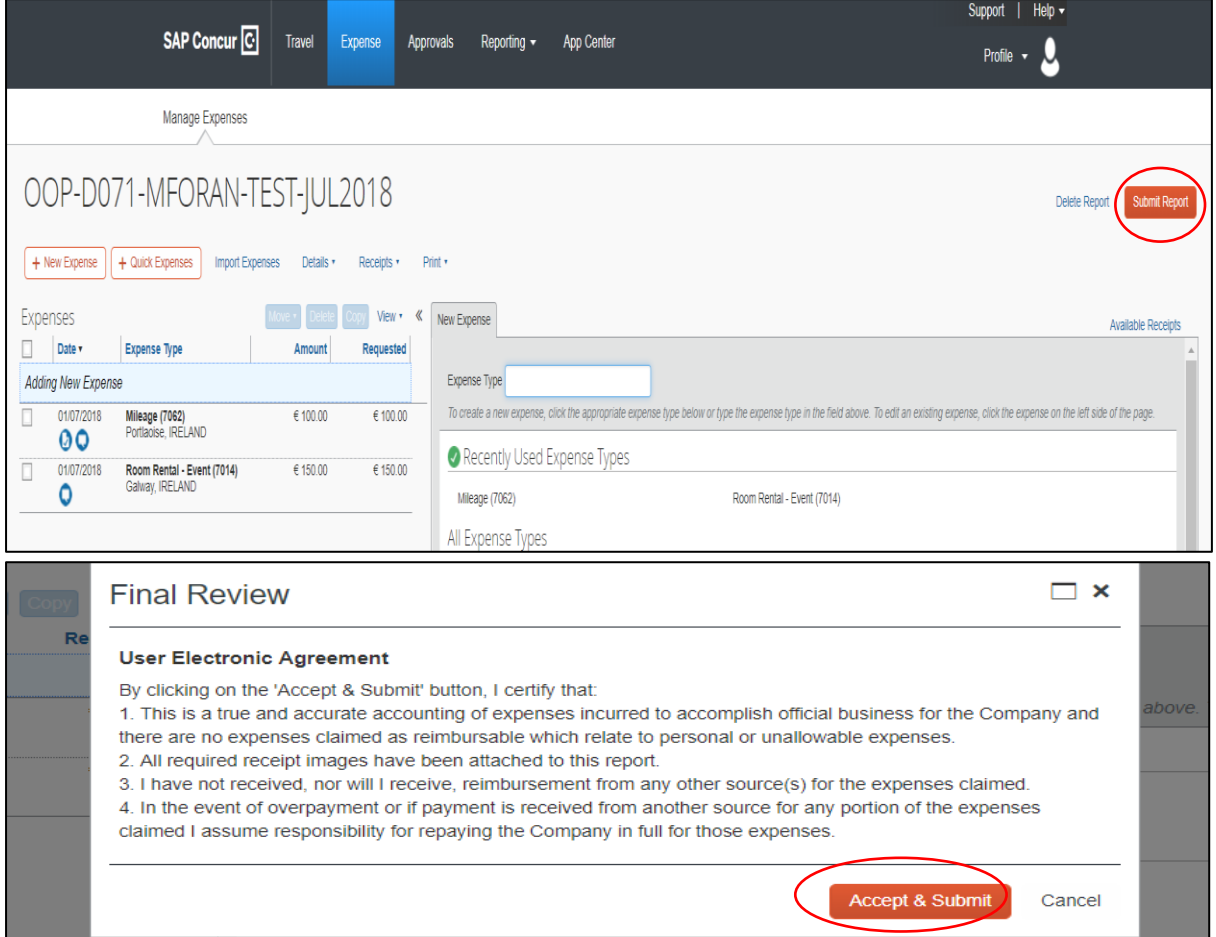

### <span id="page-12-1"></span>Deleting a claim

If you wish to delete a claim e.g. because you have entered a second one in error, click on the claim on the expenses page. If you wish to delete a line or lines from a claim rather that the entire claim go to [Deleting an expense line in a claim.](#page-10-0)

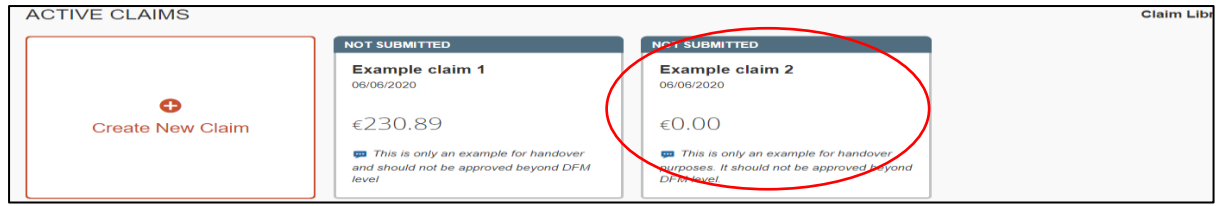

Then select Delete Claim. Confirm deletion by selecting "Yes" in the dialogue box that pops up.

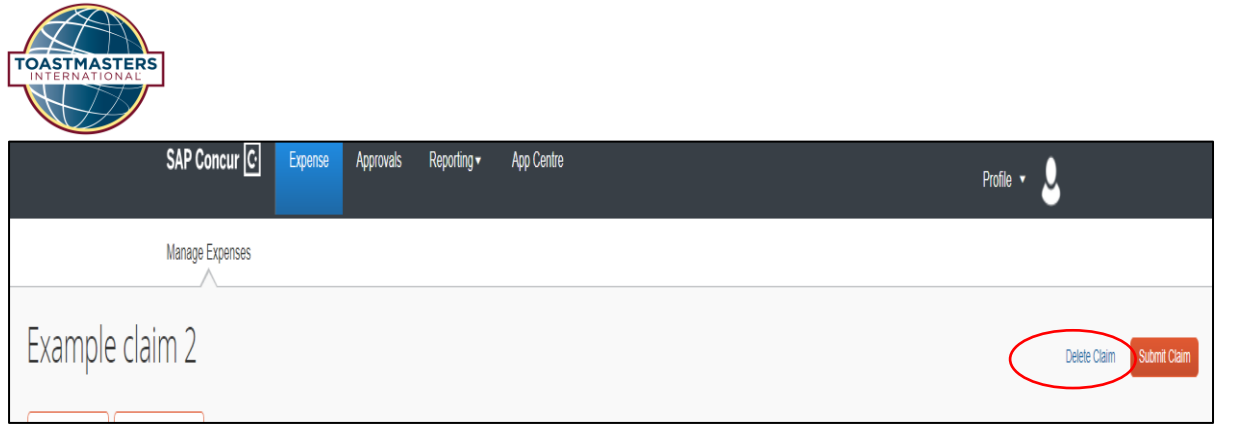

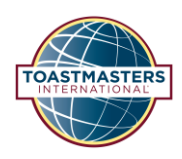

## <span id="page-14-0"></span>Appendix 1 – Financial Guidelines

#### **Financial Guidelines**

*If in doubt if a claim is eligible, please contact the Finance Manager prior to incurring the expense. Eileen.oneill.d71financemanager@gmail.com* 

District 71 finances are handled in Euro; however, for Sterling payments, an equivalent amount will be paid at a rate of £1:€1.1 unless receipts showed otherwise. Incentives awarded in US\$ will be converted to Euro at a rate of US\$1:€0.83

#### *Reimbursements*

- Travel and Event Reimbursement is allowable as shown in the *Allowable Event /Travel Expenses Table below. Please refer to this table prior to submitting expenses*
- Mileage is reimbursed at the rate of £0.20p and €0.25c per mile (Reference *Allowable Event /Travel Expenses Table for allowable mileage)*
- Note: Mileage claims must be for travel for round trips in excess of 20 miles (32 km). Mileage is capped at 600 (960km) miles per year, however, please submit all mileage claims and should there be sufficient funds, additional mileage may be allowed.

#### *Division and Area budgets*

- Divisions are allocated €500 (£450) and Areas €250 (£225). (Travel/mileage is separate from budget)
- All expenditure must benefit the Area / Division (or parts of) and must have a Marketing/PR, Education/Training or Recognition dimension such that it supports the mission of the District.

#### *How Division/Area budgets can be used*

- 1. Zoom Pro subscription for the period 1 July 2020 to 30 September 2020
- 2. Club Officer Training costs (room hire, minimal food costs (e.g., tea/coffee, biscuits, photocopying).
- 3. PR and marketing activities that benefit the Area/Division e.g. advertising (flyers, posters etc.) business cards, MeetUp registration for the Area/Division (see 9 below), Division/Area pop up banners.
- 4. Educational workshop materials that benefit the Area/Division (e.g. material production & Toastmasters International products to be used for the workshop—however, every effort should be made to break even)
- 5. Recognition awards including gift certificates and ribbons from TI shop and small gifts to a maximum individual value of €20 in recognition of efforts that help achieve the District mission which is to grow clubs and support all clubs in achieving excellence.
- 6. Area/Division incentives (TH vouchers), e.g. mirror District incentives at Division/Area level.
- 7. Division / Area Contest costs are expected to be self-supporting through entrance fees (however, contestants cannot be charged entrance fees but can be charged for food/refreshments). The only contest costs which can be claimed are costs of perpetual trophies, engraving, a plaque or other small keepsake for Division contest winners to a maximum value of  $\epsilon$ 20, and any costs of an unexpected loss on holding the contest.
- 8. New Digital Speechcraft The Area Director Budget may be used to refund 50% of Digital Speechcraft costs incurred by clubs in their Area provided that the offer has been extended to all clubs in the Area.
- 9. New MeetUp Costs [https://www.meetup.com.](https://www.meetup.com/) MeetUp is a forum for any member of the public to view local events in their area that they might be interested in attending. It can be a good way of attracting new members. For more information contact the D71 Finance

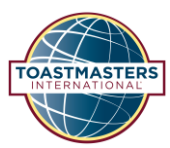

Manager. The Area Budget can be used to set up a MeetUp account for up to three clubs in the Area. Please discuss with your clubs the best way to manage the account for your Area. The District will refund 50% of MeetUp costs. The remaining costs should be equally divided between each club who has been allocated an account.

#### *How Division/Area budgets can NOT be used*

- 1. Contest and educational workshop costs (except if not possible to break even, or an unexpected loss is made)
- 2. Engraving of trophies with winner's name
- 3. Area Council Costs (encouraged to use free venues for face-to-face or Skype/Zoom for monthly calls)
- 4. Food for food only events (e.g. dinner events)
- 5. Club specific costs that do not support the mission of the District
- 6. Payments on behalf of pre-charter clubs (refer to Club Growth Incentives for support)
- 7. Youth Leadership Program

#### *Expenses that CAN / CANNOT be claimed above Division and Area Budgets*

#### **The following can be claimed:**

- 1. DEC members: Autumn conference attendance allowance (see below).
- 2. Struggling club allowance €125 (£100) if a club coach is appointed (Clubs with 12 or fewer members).
- 3. Travel expenses as outlined in the table below
- 4. Expenses that support the goals of the district
- 5. The District will cover the cost of an official club banner for a new club (\$100). To claim, please submit a reimbursement request along with a copy of your receipt to the Finance Manager.

#### **The following can NOT be claimed**

- 1. Food
- 2. Honorariums (due to tax implications)
- 3. Car rental
- 4. Taxi fares (unless there is no other option)
- 5. Assistant Director expenses
- 6. Accommodation for attending District Officer Training (in extreme cases, this may be approved in advance by the District Director)

*If you are unsure if something can be claimed, please contact the Finance Manager in advance*

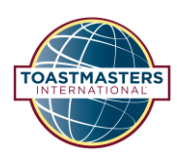

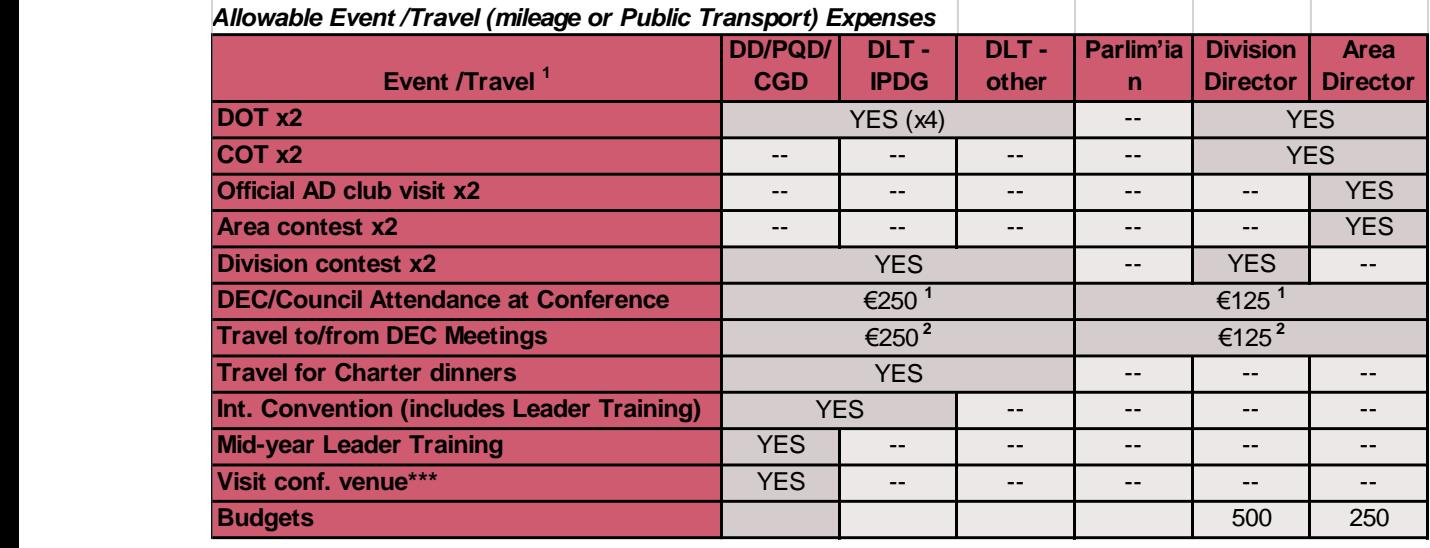

<sup>1</sup> Actual costs towards conference fees (up to the maximum) provided DEC and District Council Meetings are attended, i.e. if only attending conference on Saturday, then conference fee likely to be less.

- $2$  Travel includes journey mileage, public transport and accommodation up to maximum stated. Note: The District does not pay for extras such as 'reserved seating' or checked baggage
- For mileage claims a copy of the mileage must be copied from resources such as Google Maps or AA (shortest direct route). It is sufficient to only submit the mileage—you do not need to submit the map portion.
- Note that a boarding card is not sufficient for flight costs

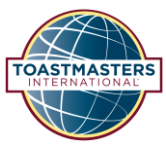

## <span id="page-17-0"></span>Appendix 2 – Creating a mileage report using Google Maps

- 1. Go to<https://maps.google.com/>
- 2. Input the start and end point of your journey
- 3. Click options and select miles (may be automatically selected if UK based)
- 4. Select one of the route options available

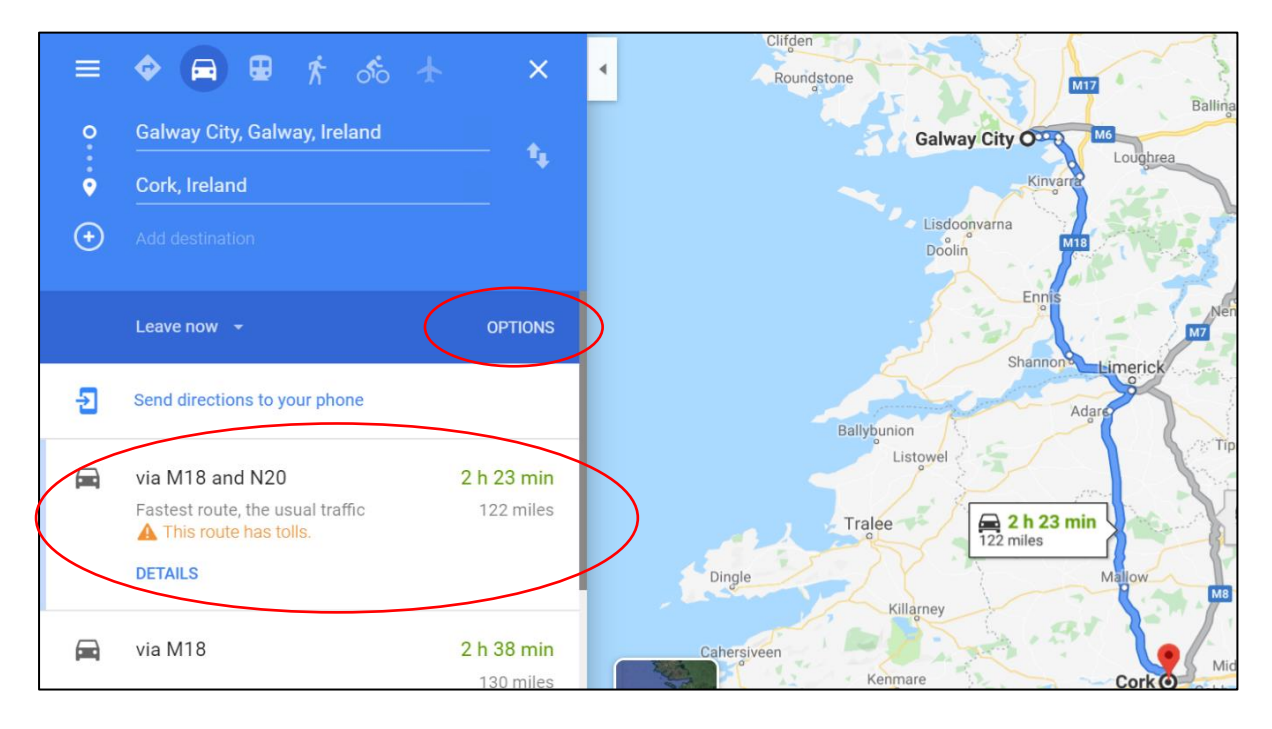

5. Click the printer symbol at the top left of the screen. Select the "Print text only" option.

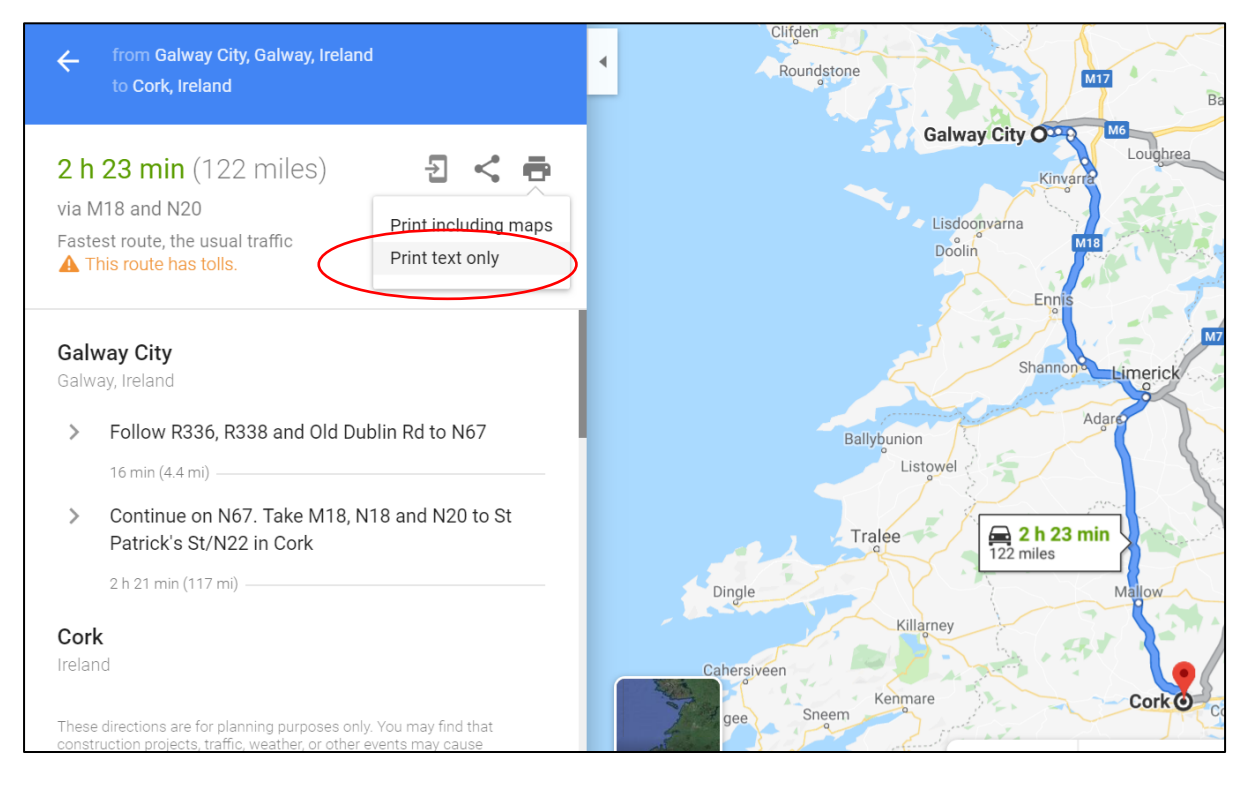

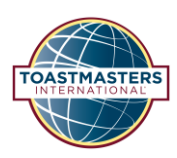

## 6. In order to convert the google map text details into a pdf file that can be attached as a receipt click print

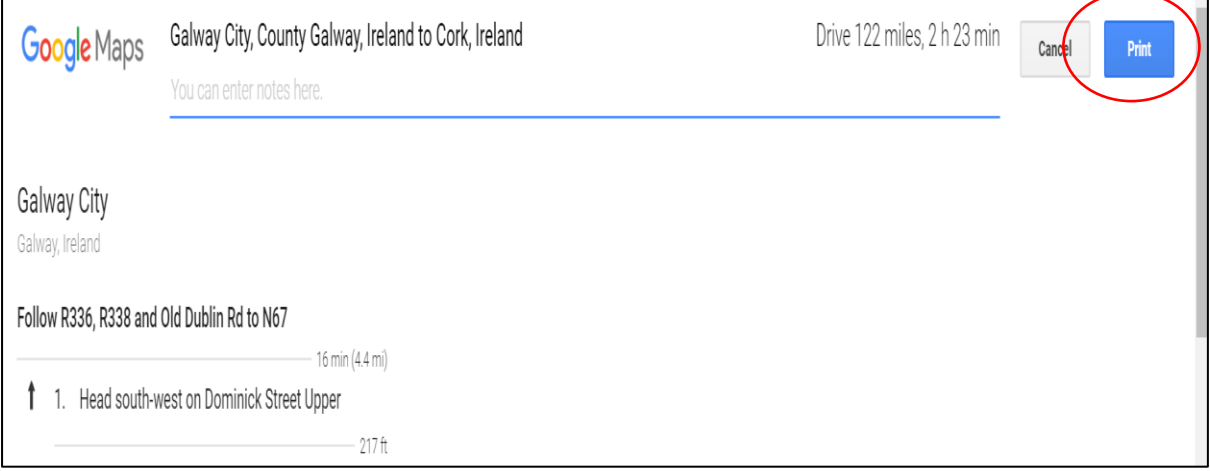

7. Select "Save as Pdf" for the destination rather than a printer. Select Save.

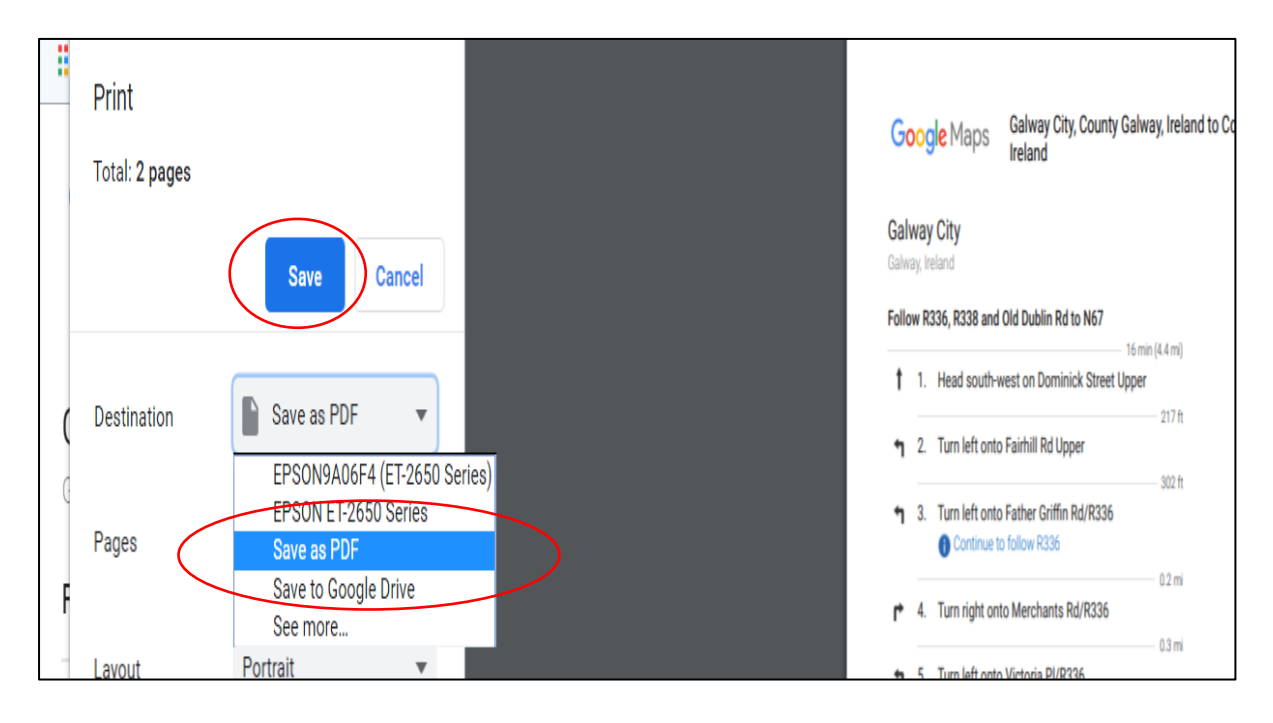

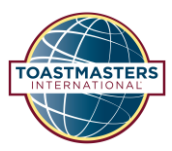

## Appendix 3 - Expense Type Examples

In addition to the details given below all claims must have receipts attached

## <span id="page-19-0"></span>Mileage Claim Example

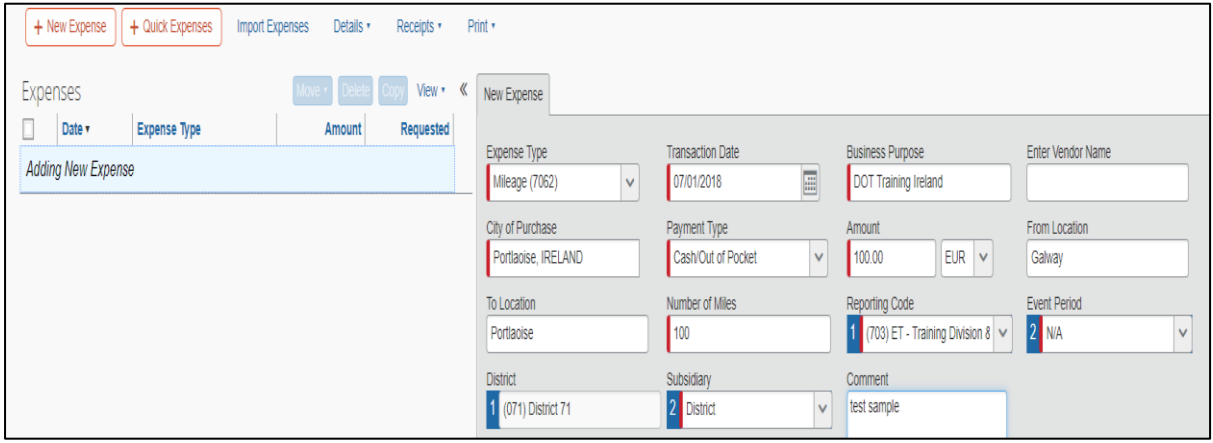

## <span id="page-19-1"></span>Room Rental Example

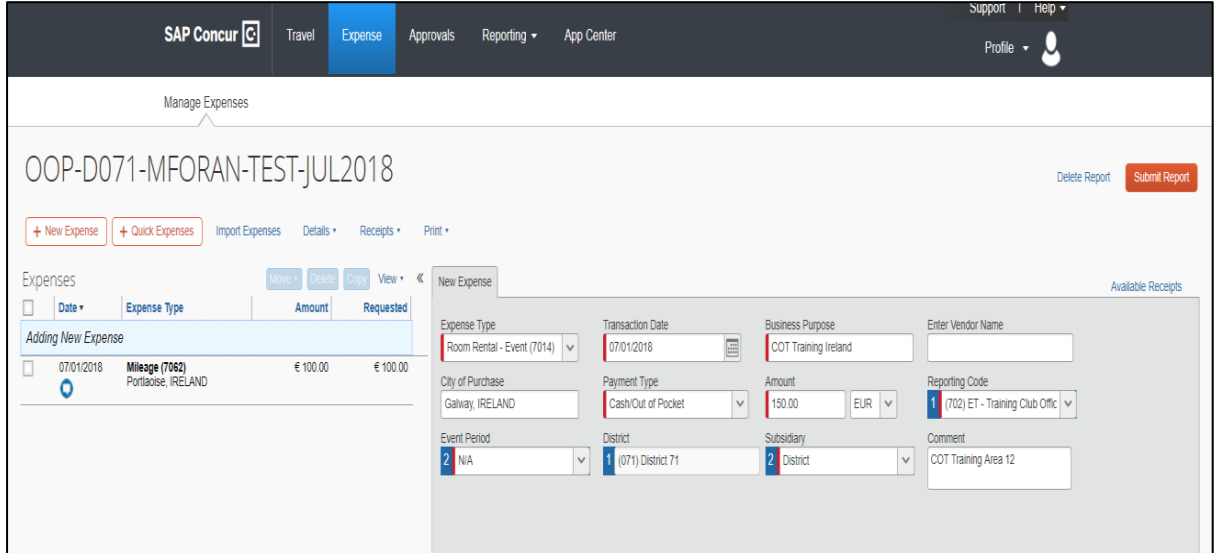

<span id="page-19-2"></span>Airfare Example

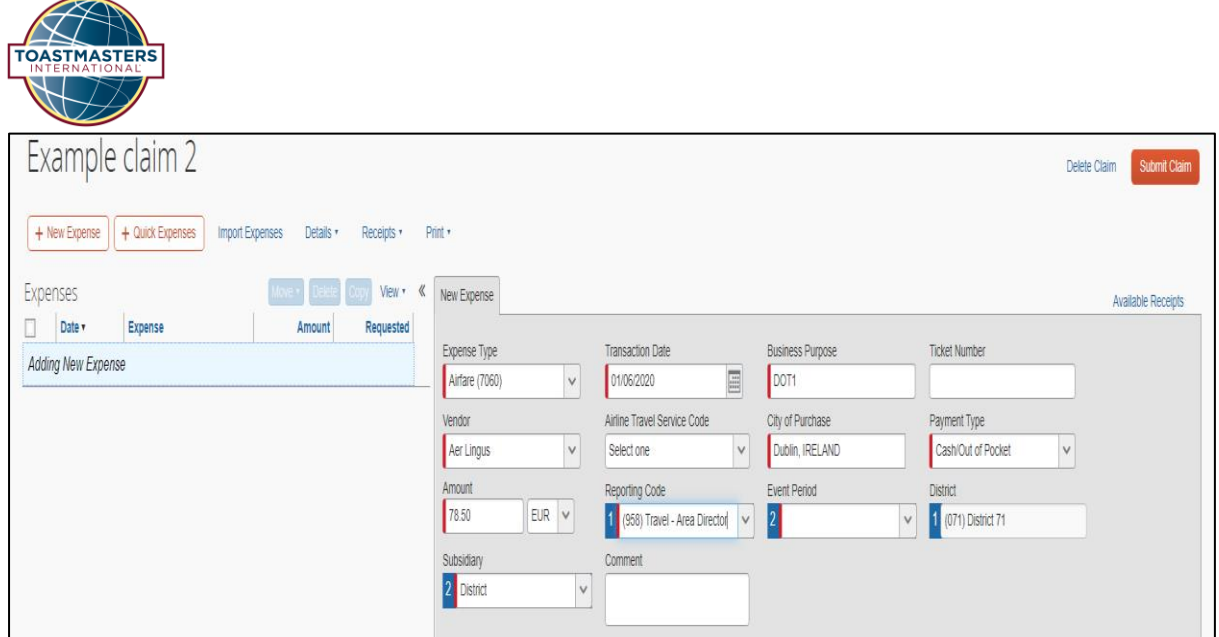